# week::six

# **Transparency**

### **Overview**

- o Also referred to as the *Opacity* of a pixel.
- o Available as an option in most tools.
- o Allows for professional compositing and editing of images.
- $\circ$  Represented by default as a gray checkered pattern in the canvas.
- o Provides 256 levels of transparency per pixel.
	- Photoshop uses percentages as a measurement of opacity
- o Always good to preserve transparency when possible.
	- Allows for flexibility in editing an image

# **Selections**

## **Edge Type**

o Anti-aliased vs. Hard edge

## **Tools**

- o Rectangular Marquee (M)
- o Elliptical Marquee (Shift-M)
- o Lasso (L)
- o Polygonal Lasso (Shift-L)
- o Magnetic Lasso (press Shift-L twice)
- o Magic Wand (W)

## **The Options Bar**

o Displays the options for the current selected tool

## **Selection Hints**

- $\circ$  To constrain the proportions of the marquee tools, hold down the Shift key.
- o Press the Shift key to add to the current selection.
- o Press the Option key to subtract from the current selection.
- o Press the Shift and Options keys to select the Intersection of the current selection and the new selection you are drawing.
- o Press the Option key to temporarily change the Lasso tool to the Polygonal Lasso tool (and vise-versa).
- o Command-Click on a layer to select only opaque pixels.
- $\circ$  The Delete key removes any content in a selection.
	- When the selection is on a layer, the pixels become transparent
	- When the selection is on the Background, or when transparency is locked, the pixel are colored with the Background color.

## **Useful Shortcut Keys**

- o Select All: Command-A
- o Deselect All: Command-D
- o Invert the Selection: Command-Shift-I
- o Reselect a Selection: Command-Shift-D

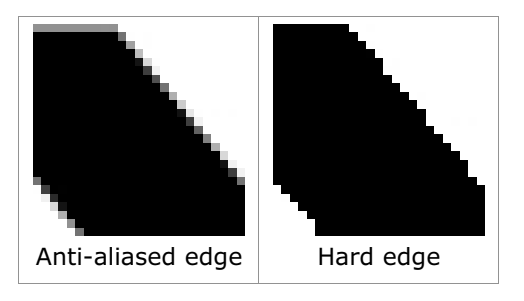

#### **Select Menu**

- o Feather (Command-Option-D)
- o Modify > Border; Smooth; Expand; Contract

#### **Quick Mask**

- $\circ$  Ouick Mask turns the current selection into an editable set of pixels.
	- Pixels overlaid with pink are not selected
	- Fully-visual pixels are currently selected
- o Most painting and selection tools are available to edit the mask.
	- Brushes, Eraser, Lasso, etc.
- $\circ$  Displays the "true" selection, including semi-transparent selections.
- $\circ$  The Q key toggles between Quick Mask and Standard selection modes.

# **Editing Basics**

#### **Moving**

- $\circ$  The Move tool (V).
- o Operates on the current selection or layer.

#### **Copy and Paste**

- o Copy (Command-C) copies the current selected pixels.
- $\circ$  Copy Merged (Command-Shift-C) copies all pixels from every layer in the current selection
- o Paste (Command-V) pastes the copied pixels onto a new layer.
- o Paste Into (Command-Shift-V) pastes into the current selection.

#### **Brush Tool**

- o Powerful, flexible tool for creating or modifying imagery.
- $\circ$  The Brush tool can be customized in a infinite number of ways using the Brush palette (Window > Brushes).
- Brushes are the basis for other tools, including the Eraser, Healing, Clone, Blur, Sharpen, Smudge, Dodge, Burn and Sponge tools.

#### **Eraser Tool**

- o Used to remove pixels from a document.
- $\circ$  When you are working on the background layer, or when transparency is locked, the Eraser tool replaces the pixels with the Background color.
- $\circ$  If Lock Transparency is off for a layer, the pixels are replaced with transparency.

#### **Clone Stamp Tool**

- $\circ$  Clones imagery from one area to another, or imagery from an open image to the active image.
- o The Clone Stamp's power lies more in what it can *remove* than what it can add.
- o Important Keys:
	- S Select the Clone Stamp tool
	- Option key Selects the source area for cloning

#### **Healing Brush**

- $\circ$  Copies just the texture of the source area, not the coloring.
- o Important Keys:
	- J Select the Healing Brush tool
	- Option key Selects the source area for texture

# **Layers**

#### **Compositing with Layers**

- $\circ$  When creating composite images, it's important to always use and maintain as many layers as you need.
- $\circ$  Editing a composition that has been flattened (all layers merged into one) is very difficult.

#### **Basics**

- o Create a New Layer
	- Click the Create New Layer button in the Layer palette. (Command-Shift-N)
- o To Show/Hide a layer
	- Click in the eye column to show/hide a layer.
- o Convert the current selection into a layer
	- Copy the selection, deselect the pixels, then paste the copied pixels. (Command C, Command-D, then Command-V)
- o Convert the Background layer into a true layer
	- Double-click on the Background in the Layer palette, give it an appropriate name, and click OK.
- o Duplicate a layer
	- Drag the layer you wish to duplicate onto the Create New Layer button in the Layer palette. (Command-J)
- o To name a layer
	- Double-click on the layer name (not the layer icon).
- o To delete a layer
	- Drag the layer you wish to delete onto the Delete Layer button in the Layer palette, or select the layer and then click on the Delete Layer button.

#### **Layer Transformations**

- $\circ$  Options available under the Edit > Transform menu.
	- Scale
	- Rotate
	- Skew
	- **Distort**
	- **Perspective**
	- Rotate 180°/90° CW/90° CCW
	- Flip Horizontal/Vertical
- o Free Transform
	- Quick key: Command-T
	- Similar to transform in Illustrator
	- Control-click (Right-click on Windows) brings up other transform options.

#### **Blending Modes & Opacity**

- o Opacity
	- Controls the translucently of the pixels on the selected layer.
	- The opacity of pixels multiplies if they are stacked on top of each other.
	- Use the keypad keys 0-9 to jump to different opacities  $(1 = 10\%, 7 = 70\%).$
- o Blending Modes
	- Controls how the current layer is applied to layers beneath it.
	- See pages 32-36 in the Photoshop QuickStart Guide book for a basic visual reference guide to the different modes.
	- Use Shift—and Shift-+ to cycle through Blending Modes.